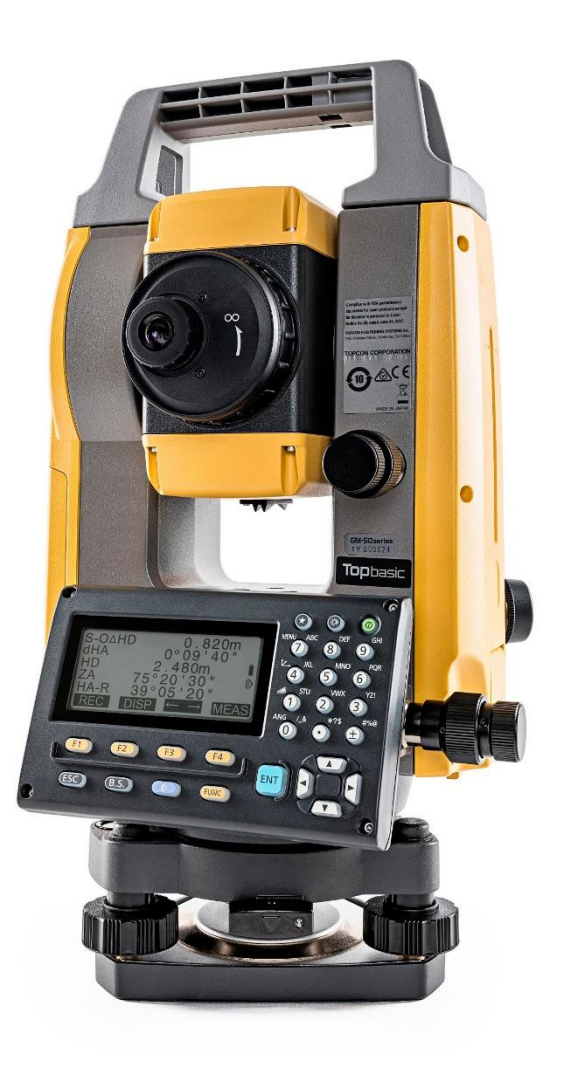

# **SOFTWARE SDR**

# **GUIA PRÁTICO - CÁLCULO DE ÁREA**

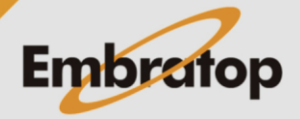

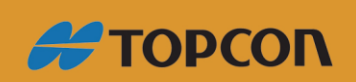

www.embratop.com.br

## Sumário

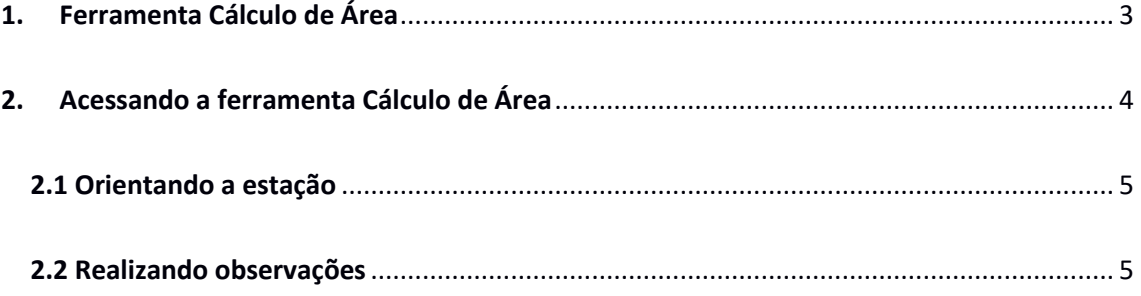

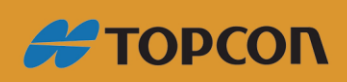

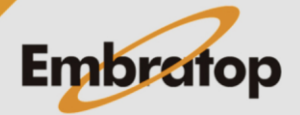

www.embratop.com.br

### <span id="page-2-0"></span>**1. Ferramenta Cálculo de Área**

Pode-se calcular a área de uma superfície fechada por, no mínimo 3 e no máximo 50 pontos conhecidos ou introduzindo as coordenadas dos pontos.

Certifique-se de observar (ou gravar) pontos em uma área fechada no sentido horário ou antihorário.

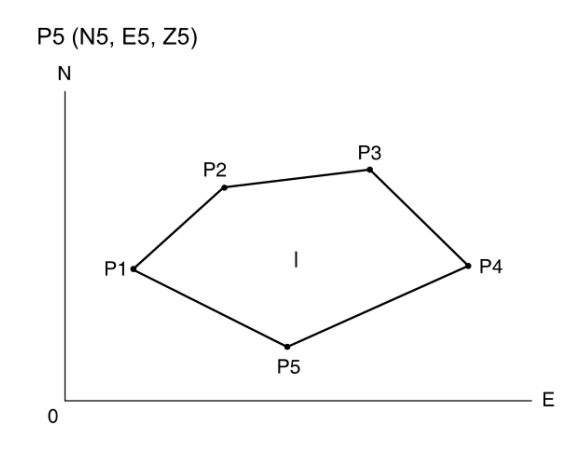

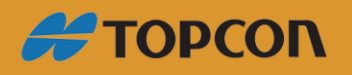

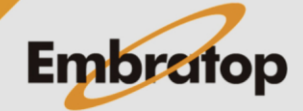

www.embratop.com.br

<span id="page-3-0"></span>**1.** Para acessar a ferramenta *Cálculo de Área*, na tela inicial, pressione a tecla **F1 - MEDE**.

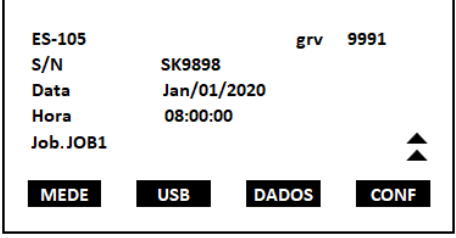

**2.** Na tela **MED**, selecione a opção **MENU** (que neste exemplo está associada à tecla *F1* na P2).

**3.** Mova o cursor até que fique sobre a ferramenta *Area Calc* e pressione a tecla **ENT**.

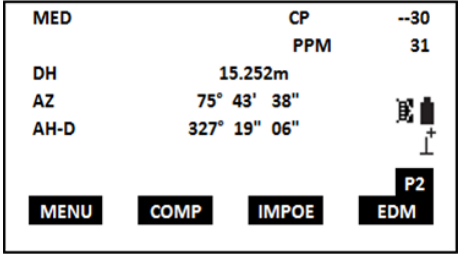

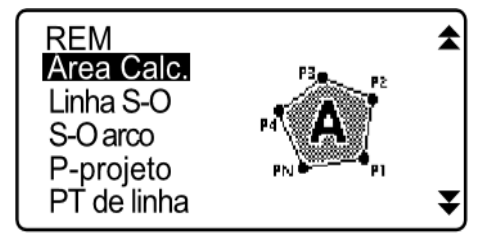

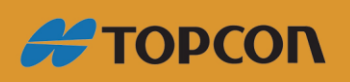

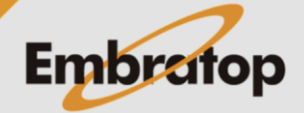

www.embratop.com.br

#### <span id="page-4-0"></span>**2.1 Orientando a estação**

**1.** Entre na opção **Ocupar Est** e oriente a estação, seja por azimute ou por coordenadas. Cálculo de Área

.<br>Cálculo de Área

 $01.$ 

 $\frac{02}{03}$ <br> $03$  :<br>04 :

 $05:$ 

.ISTA

Ocupar Est<br>Cálculo de Área

**Ocupar Est** Cálculo de Área

### <span id="page-4-1"></span>**2.2 Realizando observações**

**1.** Entre na opção **Cálculo de Área**.

**2.** Colime a estação no primeiro ponto da área pretendida.

Pode-se medir os pontos desejados (na opção **F4 - MEDE**) ou buscar na memória da estação caso já tenha os pontos salvos (na opção **F1- LISTA**).

**3.** Para medir os pontos, clique em **F3-MEDE**, os valores dos pontos medidos aparecerão na tela, clique em **F4-OK**.

**4.** Repita o procedimento para os demais pontos de interesse, completando o perímetro da área a ser medida.

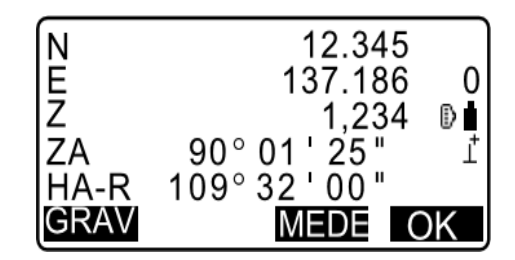

**MEDE** 

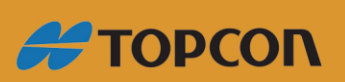

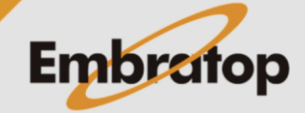

www.embratop.com.br

**5.** Após realizada as medições de todos os pontos de interesse, pressione **F2 - CALC**.

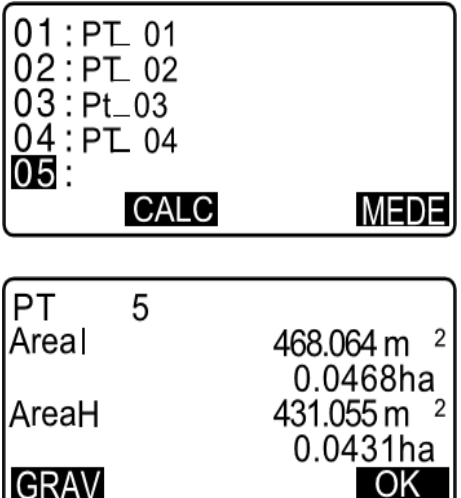

**6.** Serão exibidos os valores de área calculadas pela estação total.

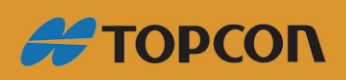

www.embratop.com.br

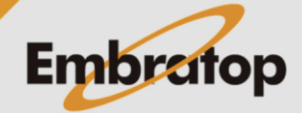